# Arı<br>**bank**

# Инструкция по использованию приложения **mbanking API Bank**

Активация mbank приложения:

1. Банк предоставляет Вам СМС-сообщение с кодом для активации и паролем (данные для входа действительны 72 часа после предоставления)

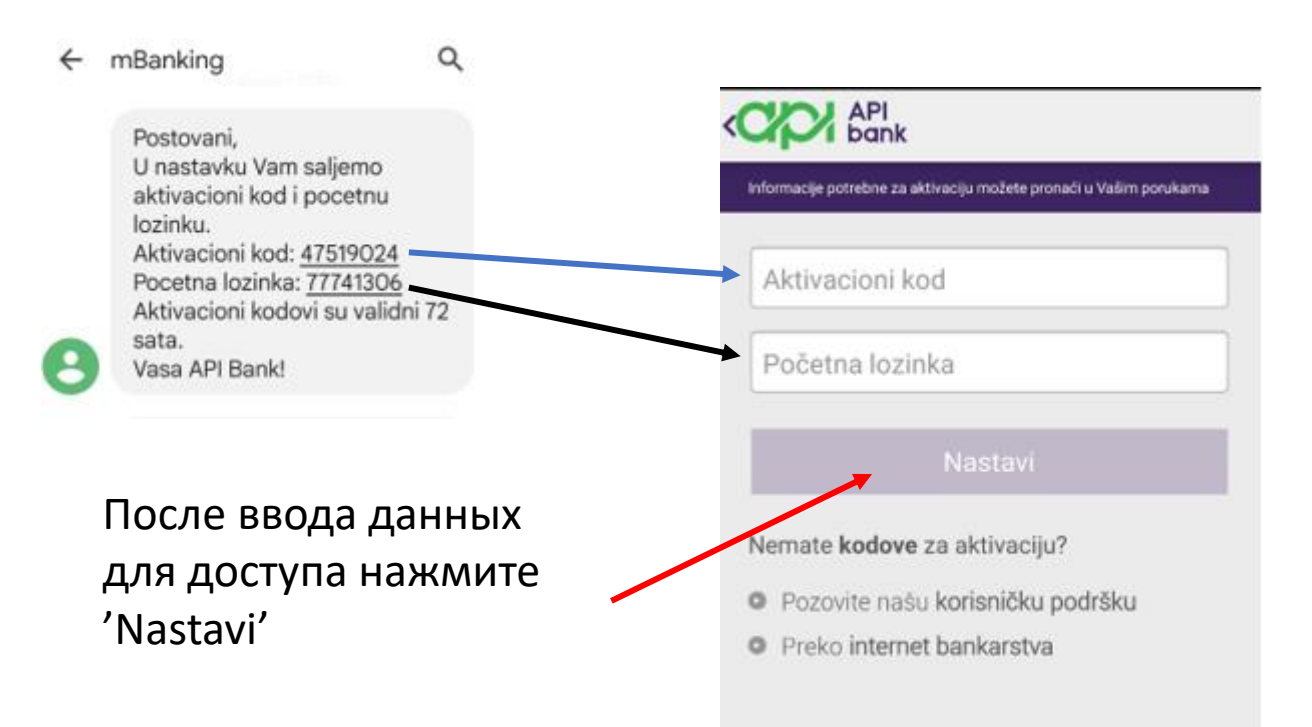

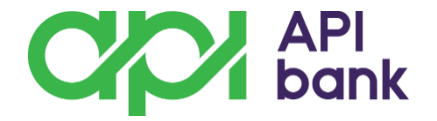

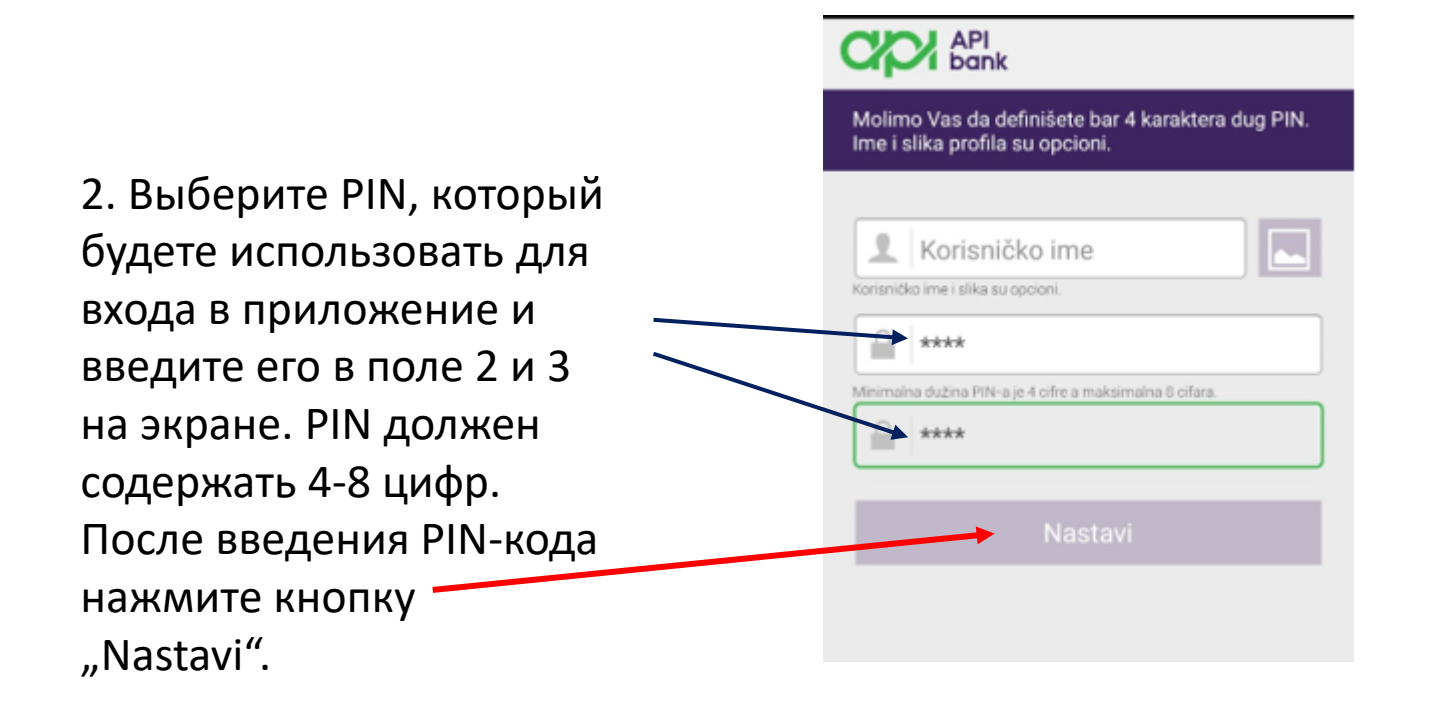

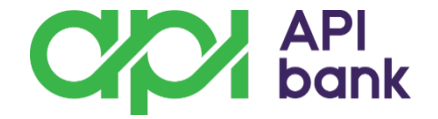

Вход в приложение mBank:

- 1. Нажав значок приложения mbank откроется экран, на котором надо нажать «Введите свой PIN-код».
- 2. Откроется экран с цифрами, после ввода PIN-кода нажмите «Potvrdi».

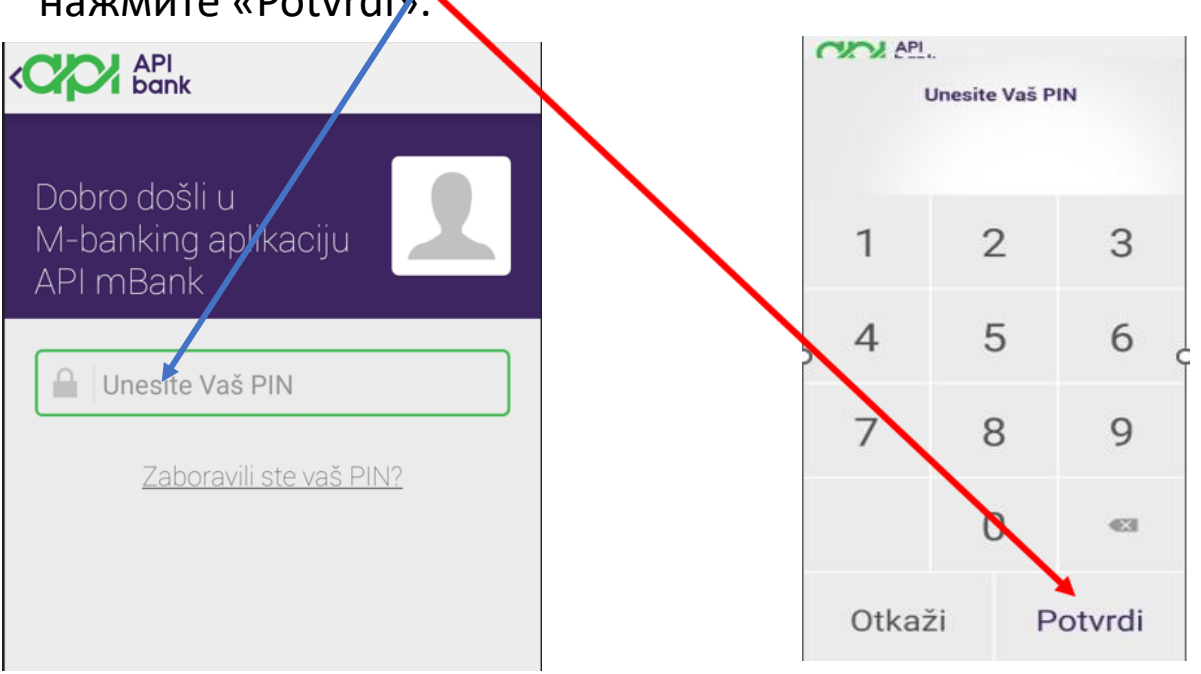

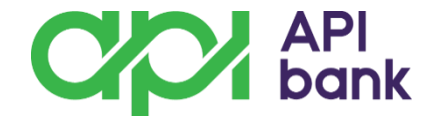

При входе в свою учетную запись откроется раздел 'MOJI RAČUNI'. На экране можете посмотреть остатки по счетам (возможные валюты: RSD, EUR, USD, RUB i CHF)

Экран конвертации динаров в другую валюту или конвертации валюты в динар можно открытть нажатием кнопки «Konverzija».

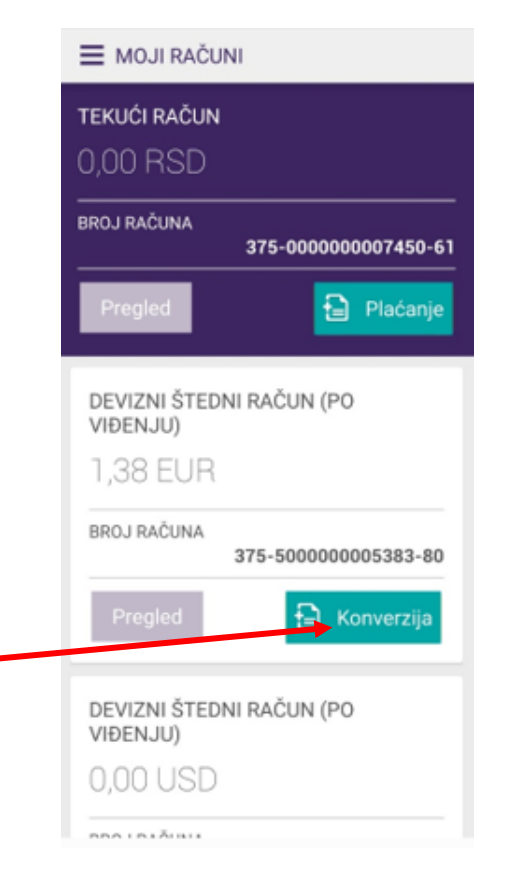

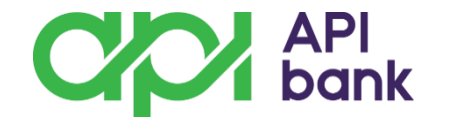

Вы можете конвертировать динары в другую валюту, нажав кнопку «Kupi» и введя сумму в валюте, которую хотите купить.

Вы можете конвертировать другую валюту в динары, нажав кнопку «Prodaj» и введя сумму в валюте, которую хотите продать.

После ввода суммы нажмите «Nastavi».

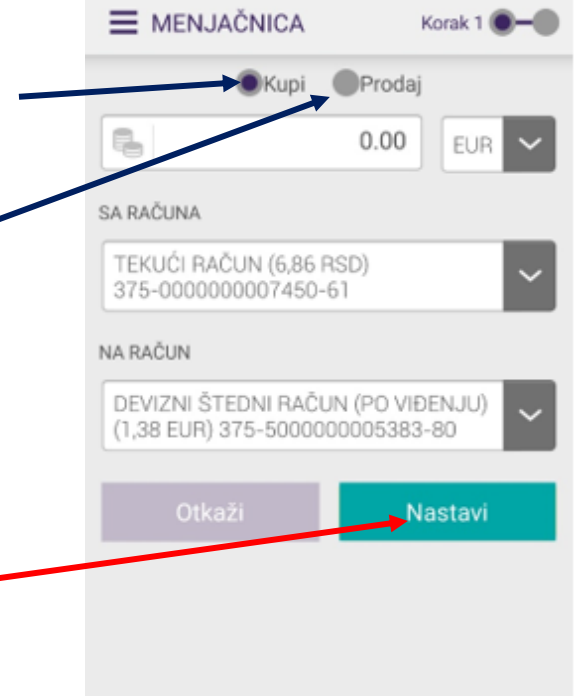

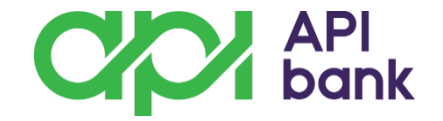

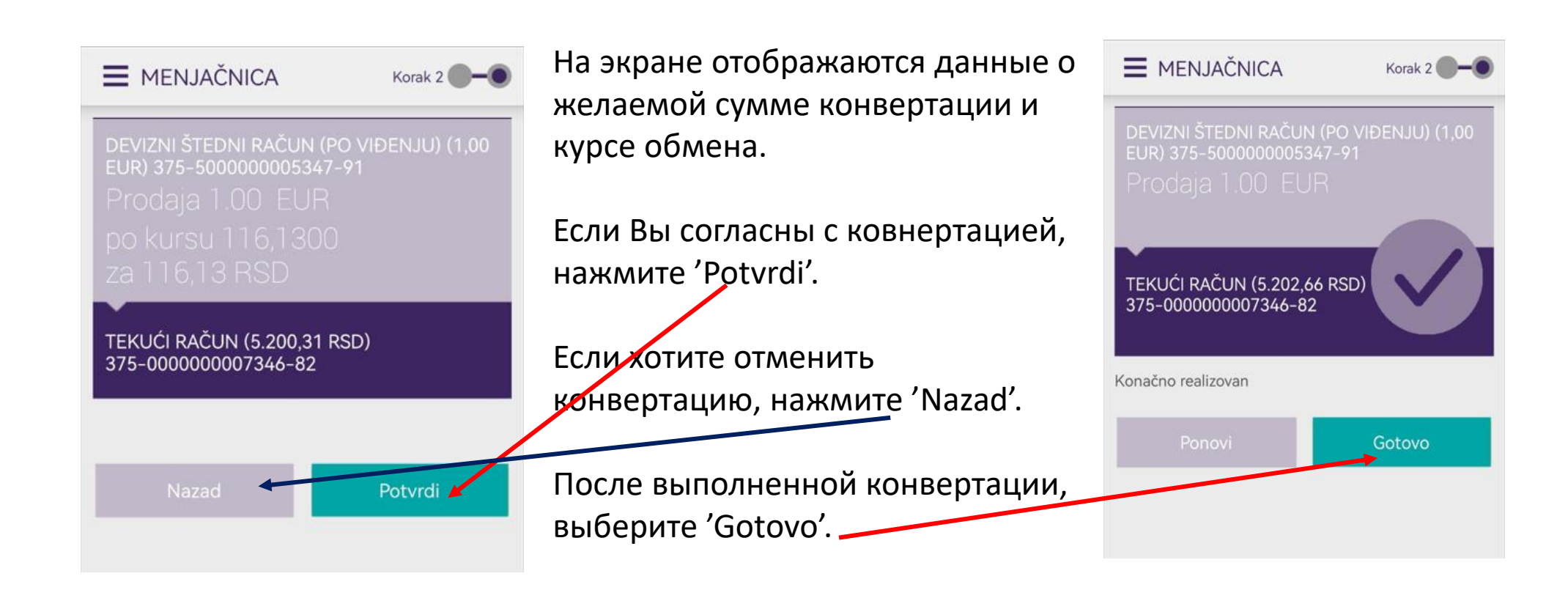